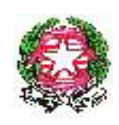

# Ministero dell'Istruzione, dell' Università e

## della Ricerca

Dipartimento per l'Istruzione Direzione Generale per il Personale scolastico - Ufficio *II*

### **OPERAZIONE TRASPARENZA Area V - Dirigenti Scolastici**

Di seguito, si descrivono le principali operazioni da compiere per la pubblicazione ai sensi della Legge n. 69/2009 e alle CC.MM. Dipartimento Funzione Pubblica nn. 3 e 5 del 2009 del Curriculum Vitae del dirigente scolastico e i suoi dati retributivi al Sistema Informativo del M.I.U.R.

#### **COMPILAZIONE C.V. E DATI RETRIBUTIVI DEL DIRIGENTE**

Il dirigente scolastico deve, nel rispetto di un modello condiviso con tutte le aree della dirigenza pubblica, compilare il curriculum vitae e la tabella di retribuzione annua con tutte le informazioni necessarie e **salvare sul suo computer il file in formato PDF.**

E' opportuno successivamente aprire il file PDF e controllarne la completezza e la correttezza prima di proseguire.

#### **CARICAMENTO C.V. NEL PORTALE S.I.D.I.**

L'applicazione per il caricamento del file PDF si attiva nel portale S.I.D.I. e può essere utilizzata dal dirigente o dal direttore dei servizi generali e amministrativi incaricato.

Nel caso in cui l'utenza disponga di più profili e contesti di operatività nel S.I.D.I., si raccomanda di scegliere il profilo "Utente Scuola" e il codice dell'istituzione scolastica (istituto principale, istituto comprensivo, circolo didattico, istituto d'istruzione superiore).

Sul menù delle funzioni selezionare, nell'ordine, le voci Fascicolo Personale Scuola – Operazione Trasparenza - Acquisizione C.V. Dirigente.

Viene prospettata la pagina iniziale della funzione di caricamento, nella quale l'utente deve obbligatoriamente imputare tutti i dati richiesti.

Il bottone Ricerca Curriculum apre la finestra di ricerca del file da caricare, con Sfoglia è possibile navigare sulle cartelle personali del computer o del dispositivo rimovibile dove è archiviato il PDF, fino a raggiungerlo.

Con il bottone Carica l'utente accede all'ultima fase dell'operazione e trova riassunti tutti i dati comunicati.

Il bottone Visualizza Allegati consente di prendere ancora una volta visione del curriculum e dei dati retributivi, prima di inoltrarli al S.I.D.I. con il bottone Salva e la conferma nella successiva finestra.

I tassi di presenza e assenza del personale della scuola, che completano il set d'informazioni previste dalla Legge n. 69/2009, saranno calcolati automaticamente, con frequenza mensile, sulla base di quanto comunicato dalla stessa istituzione scolastica con la procedura S.I.D.I. - Rilevazione Assenze del Personale della Scuola con contratto a tempo indeterminato.

Nel caso in cui un dirigente svolga un doppio incarico, nella sede effettiva e come reggente in altra istituzione, deve effettuare l'operazione di caricamento del C.V. sul S.I.D.I. per due volte, una per la sede d'incarico principale, l'altra per la sede amministrata in qualità di reggente. Il curriculum allegato può essere, in questo caso, lo stesso.

#### **VERIFICA FINALE**

Il risultato della procedura è immediatamente verificabile nel sito [www.pubblica.istruzione.it.](http://www.pubblica.istruzione.it/)

Dall'homepage, cliccare sul banner "Operazione Trasparenza", raggiungere la sezione dedicata ai Dirigenti Scolastici, digitare i caratteri di sicurezza visibili nell'immagine in alto a sinistra e interrogare la propria istituzione scolastica, digitandone il codice meccanografico oppure ricercandola in base alla sua ubicazione territoriale.

Nell'elenco dei risultati forniti, individuare l'istituzione scolastica per la quale si è operato, verificare il nominativo del dirigente e i recapiti visualizzati.

Il clic sull'icona della colonna Curriculum vitae attiva la visualizzazione del file PDF, con il clic sull'icona della colonna Tassi di Assenza del personale possono essere interrogati i tassi di presenza/assenza del personale dell'ufficio dirigenziale, un mese per volta.

Per correggere eventuali errori, tornare alla procedura di Caricamento C.V. e ripetere le operazioni fin qui descritte.

N.B.

L'elenco delle istituzioni visualizzato a fronte dei criteri di ricerca presenta solo le istituzioni scolastiche per le quali è stato completato l'intero iter procedurale.

#### **PER SAPERNE DI PIÙ**

In Guide operative dell'area Operazione Trasparenza Dirigenti Scolastici raggiungibile dall'home page del portale S.I.D.I. all'interno di Procedimenti amministrativi, si possono trovare tutte le altre indicazioni necessarie, oltre alle guide per il corretto utilizzo delle funzioni di acquisizione del C.V. sul S.I.D.I. e di consultazione dei dati da internet pubblica.